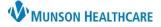

## Quality Reporting Letter for Ambulatory Quality Managers and Incentive Coordinators

Cerner PowerChart Ambulatory JOB AID

**Summary:** Ambulatory Quality Managers and Incentive Coordinators can utilize letter template functionality to provide medically appropriate information to health plans for quality incentive purposes.

When: Effective May 12, 2020.

Support: Ambulatory Informatics at 231-392-0229.

## Process

- 1. Search for correct patient and locate latest non-billable phone encounter for your practice.
- 2. Within the patient's chart, click the **Communicate** button the on top toolbar.
  - a. Select Provider Letter from the drop down arrow.
  - b. Provider Letter Recipient opens.
- 3. Click the Add Freetext Recipient button.

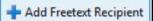

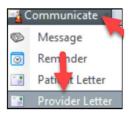

- 4. a. Enter payer name in the Last Name field.
  - b. Enter 10 digit fax number in the Details field, starting with the area code.
  - c. Click OK.

NOTE: To add as a Favorite, Select the STAR icon.

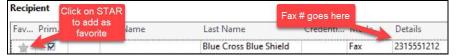

Once added, all favorites become selectable from the Favorite tab.

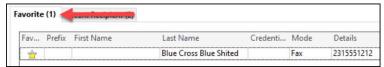

5. Change subject to Quality Reporting Letter. DO NOT change the 'Save As:' option.

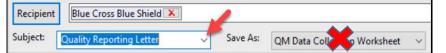

Quality Template information is displayed. Update as necessary.

| Recipient Blue Cross Blue    | ue Shited 🔀     |          |                                             |                         |              |       |
|------------------------------|-----------------|----------|---------------------------------------------|-------------------------|--------------|-------|
| Subject: Quality Reportin    | ng Letter       | ✓ Save A | As: QM Data Collection                      | Worksheet 🗸             |              |       |
| Transition of Care           | Browse Docu     | ments    |                                             | G.                      |              |       |
| Calibri                      | ~ 10 ~          | ] 🤫 🔍    | Type information into<br>body of message as | <u>ч г <del>с</del></u> | <b>E E 3</b> | 📥 🔤 🌵 |
| Contract ID: _               |                 |          | appropriate                                 |                         |              |       |
| Please see attached Record   | s               |          |                                             |                         |              |       |
| Contact our office if you ha | ve any question | s.       |                                             |                         |              |       |

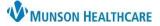

## Quality Reporting Letter for Ambulatory Quality Managers and Incentive Coordinators

Cerner PowerChart Ambulatory JOB AID

6. Click Browse Documents.

Browse Documents

a. Add pertinent documents.

NOTE: To select multiple documents: Select each desired document, notice icon in left column as you add.

| 3/31/2020 | NM MYO MULTI SPECT W<br>NM CARDIAC BLD POOL<br>NM MYO SINGLE W/SPEC | Recchia MD, Dino | NM MYO MULTI SPEC |
|-----------|---------------------------------------------------------------------|------------------|-------------------|
| 3/31/2020 | NM CARDIAC BLD POOL                                                 | Recchia MD, Dino | NM CARDIAC BLD PO |
| 3/31/2020 | NM MYO SINGLE W/SPEC                                                | Recchia MD, Dino | NM MYOC SINGLE W  |

Attach Full Document

Add Results

- b. Click the Attach Full Document check-box.
- 7. To add diagnostic results, click Add Results button.
  - NOTE: To select multiple results:
    - a. Click, hold, and highlight desired results.

| standin  | ]        |          |
|----------|----------|----------|
| 165.1 cm | 165.1 cm | 165.1 cm |
| 65 Inch  | 65 Inch  | 65 Inch  |

- 8. If desired, **Click** the **Preview** button to view the letter and attachment(s).
- 9. Click OK, when complete to transmit letter and attachment(s).

| achment(s). |    | Preview |  |  |
|-------------|----|---------|--|--|
| ).          | ОК |         |  |  |

b. Click Include Selected button.

Include Selected

## Locating Saved Documentation 1. From the left Menu, click Clinical Notes. Clinical Notes

a. Double click on the Administrative & Legal Documents folder.b. Double click on the QM Data Collection Worksheet subfolder.

| P Administrative & Legal Documents   |            |
|--------------------------------------|------------|
| 😑 🗁 QM Data Collection Worksheet     |            |
| 4/23/2020 10:21 EDT Rokos Jr, John R | - "Quality |

3. Actions performed are visible from the Actions List tab.

| Action List |                    |                     |               |         |                 |                  |                     |
|-------------|--------------------|---------------------|---------------|---------|-----------------|------------------|---------------------|
| Action      | Performed By       | Performed Date      | Action Status | Comment | Proxy Personnel | Requested By     | Requested Date      |
| Perform     | Rokos Jr, John R   | 4/23/2020 10:21 EDT | Completed     |         |                 |                  |                     |
| Review      | Hartman, Jessica A | 4/23/2020 10:21 EDT | Requested     |         |                 | Rokos Jr, John R | 4/23/2020 10:21 EDT |